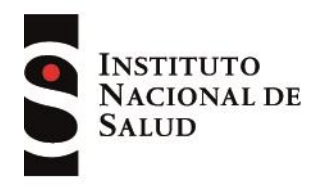

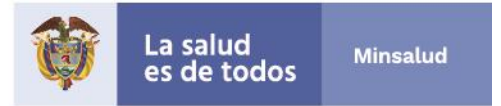

# **INSTRUCTIVO DE USUARIO SISMUESTRAS / PRUEBAS SEROLOGICAS**

Versión 3 – 28 julio 2020

# **A. PARA CREAR USUARIO**

# **B.**

1. Ingresar a [www.ins.gov.co](http://www.ins.gov.co/) / Reportar información vínculo: <https://apps.ins.gov.co/pruebasserologicas>

O desde [www.ins.gov.co](http://www.ins.gov.co/) → Reportar Información → SisMuestras - pruebas serológicas

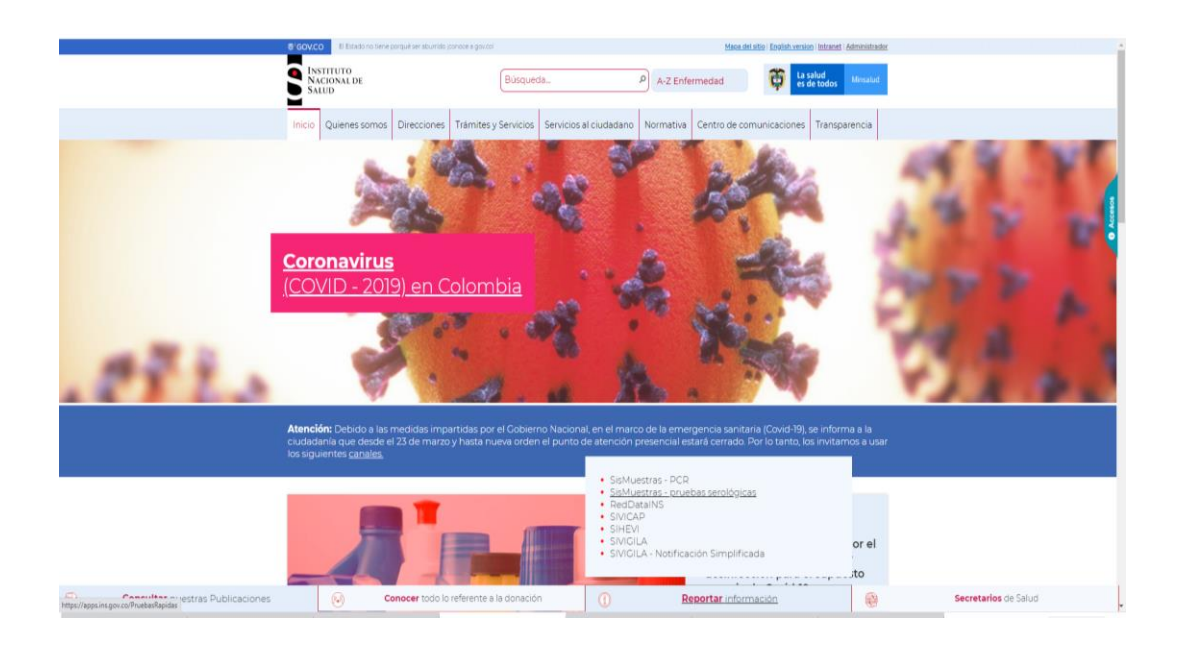

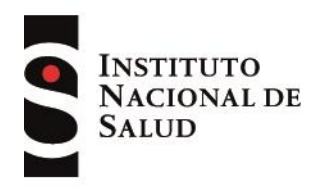

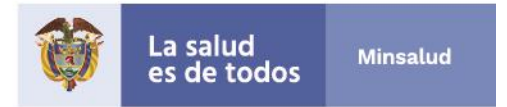

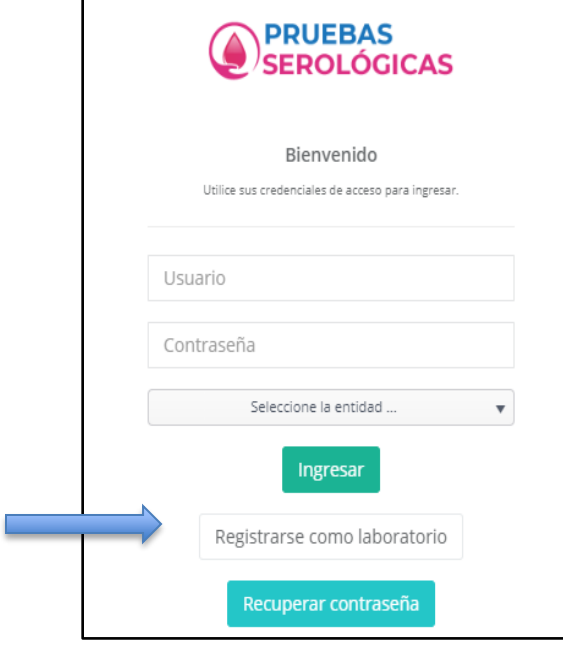

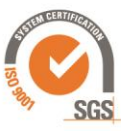

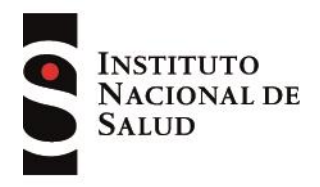

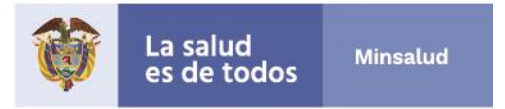

2. Dar clic en *Registrarse como laboratorio.* Se abre la siguiente pantalla.

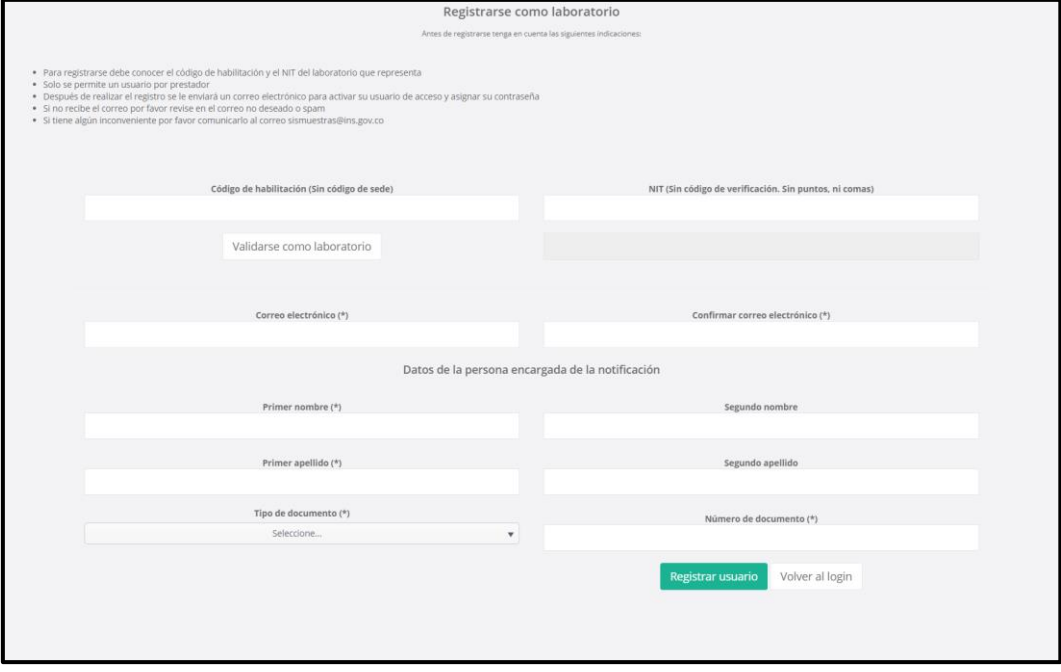

- 3. Leer las instrucciones.
- 4. Diligenciar la información solicitada, acorde con lo publicado por el Ministerio de Salud, en el Registro Especial de Prestadores [\(https://prestadores.minsalud.gov.co/habilitacion/\)](https://prestadores.minsalud.gov.co/habilitacion/).
	- a. Código de habilitación: código de 10 dígitos. No incluir el código de la sede.
	- b. NIT: Número de Identificación Tributaria, este código tiene 9 dígitos. No incluir dígitos de verificación.

**Nota:** Posterior a ingresar estos dos códigos, dar clic en el botón de *Validarse como Laboratorio*. Si la información ingresada es correcta, le informará el nombre de la institución con la cual queda registrado en el software.

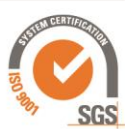

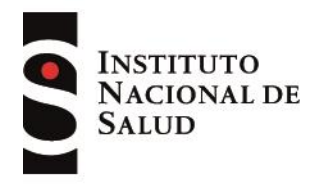

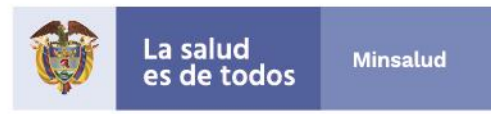

En caso de que se muestras el siguiente mensaje:

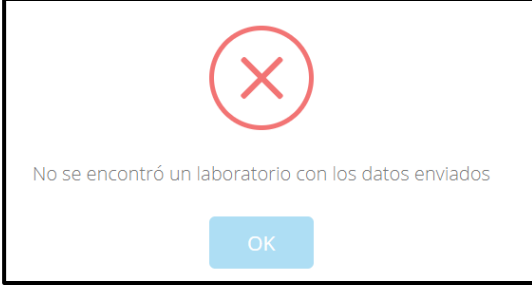

Debe revisar el código de habilitación y NIT ingresado ya que esto dos códigos deben coincide con los de la institución.

- c. Correo electrónico: preferiblemente una cuenta institucional y de la persona encargada de la notificación.
- d. Datos de la persona encargada de la notificación: cada institución debe asignar una persona para la notificación de resultado de pruebas rápidas y consulta de resultados RT-PCR. Los datos como nombre completo, tipo y número de identificación debe ser diligenciado para finalizar el registra de la institución en el software.
- 5. Dar clic en el botón verde *Registrar usuario*
- 6. Revisar el correo. Debe recibir un mensaje de Sistema IAAS el cual trae un vínculo que le permitirá configurar la contraseña.

**Nota:** La contraseña debe tener los siguientes parámetros:

• Mínimo 8 caracteres

- Al menos una letra en minúscula
- Al menos una letra en mayúscula
- Al menos un número
- 7. De esta forma queda configurado el usuario y contraseña de acceso al software

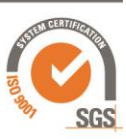

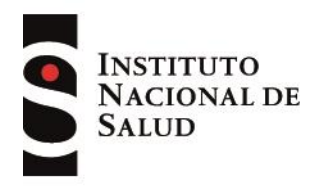

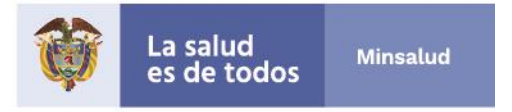

- Ingresar al siguientes vinculo:<https://apps.ins.gov.co/PruebasRapidas>
- Diligenciar el usuario, el correo registrado en los pasos previos, y la contraseña configurada. Dar clic en el botón *Ingresar*

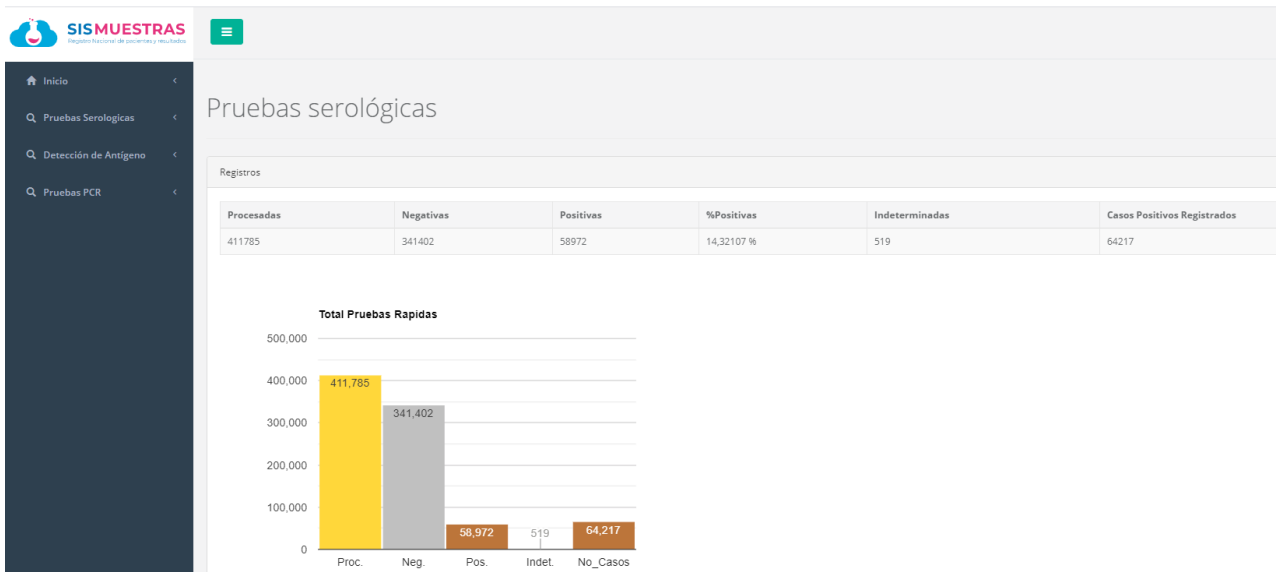

#### **Opciones de Menú:**

- **Inicio:** muestra el comportamiento nacional de los resultados cargados a la fecha en el aplicativo, por todos los usuarios del mismo. Se presenta con el fin de servir como comparador para cada institución con el diagnostico nacional.
- **Pruebas Serológicas:** permite el cargue de información relacionada con detección de anticuerpos (IgM, IgG e IgM+IgG), sean inmunocromatográficas, ELISA o Quimioluminiscencia. **En este cargue solo es necesario reportar los resultados positivos en detalle individual por paciente**. Y los totales de muestras procesadas se reportan en la Bitácora de Procesamiento Diario.

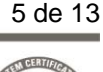

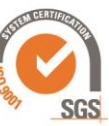

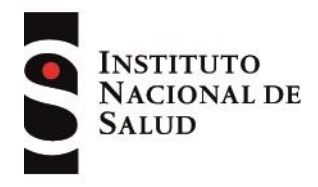

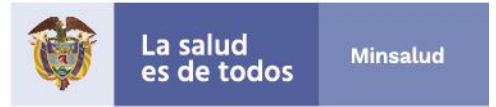

- **Detección de Antígeno:** permite el cargue de resultados de detección de Antígenos para Covid – 19 y que deben ser empleadas acorde con el Lineamiento emitido por el Ministerio de Salud [\(https://www.minsalud.gov.co/Ministerio/Institucional/Procesos%20y%20procedimi](https://www.minsalud.gov.co/Ministerio/Institucional/Procesos%20y%20procedimientos/GIPS21.pdf) [entos/GIPS21.pdf\)](https://www.minsalud.gov.co/Ministerio/Institucional/Procesos%20y%20procedimientos/GIPS21.pdf). **En este módulo debe reportarse cada uno de los pacientes con pruebas realizadas, informando el resultado respectivo** (Positivo, Negativo, Invalido)
- **Pruebas PCR:** esta funcionalidad está prevista para que las IPS registradas puedan consultar resultados generados por los laboratorios autorizados para realizar PCR en el país.

### **Recomendaciones Generales:**

El aplicativo busca ser intuitivo, y con pequeñas instrucciones en cada caso. En los espacios de cargue masivo, se dispone de "Catálogo de variables" y "Plantilla de Cargue", es importante seguir cada una de las instrucciones descritas en cada caso, para que el cargue sea exitoso. Y cada vez que se acceda a SisMuestras consultar la versión disponible del Catálogo, dado que pueden surgir ajustes.

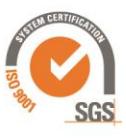

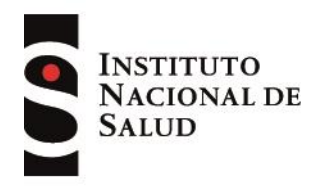

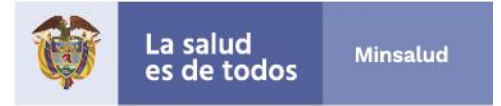

# **C. PARA INGRESA INFORMACIÓN PRUEBAS SEROLÓGICAS**

### **Procesamiento Diario IPS:**

En esta sección se ingresa la información del total de pruebas rápidas realizadas por la institución diariamente diligenciando el número total de muestras procesadas, muestras negativas, muestras positivas, muestras indeterminadas.

- 1. Dar clic en *Procesamiento Diario IPS.*
- 2. Dar clic en *Adicionar*
- 3. Diligenciar el formulario *Bitácora de Procesamiento IPS Diario.*
- 4. Dar clic en botón verde *Guardar*

**Nota:** el botón *Exporta a Excel*, genera un archivo con todo el histórico de información ingresada al software

#### **INGRESO INFORMACION MANUAL**

Casos Positivos IPS:

En esta sección se ingresa la información **exclusivamente de los pacientes que tuvieron** 

**resultado positivo** en la prueba rápida.

- 1. Dar Clic en *Casos Positivos IPS.*
- 2. Dar clic en *Adicionar*
- 3. Diligenciar el formulario *Caso Positivo covid,* las variables son:
	- EPS: del paciente
	- Fecha: día en que ser realizó la prueba rápida.
	- Nombre Paciente: nombres y apellidos del paciente

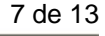

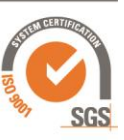

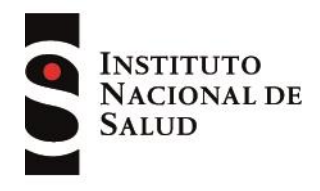

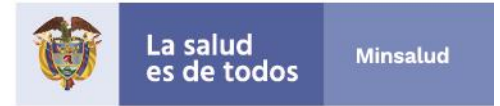

## Tipo identificación.

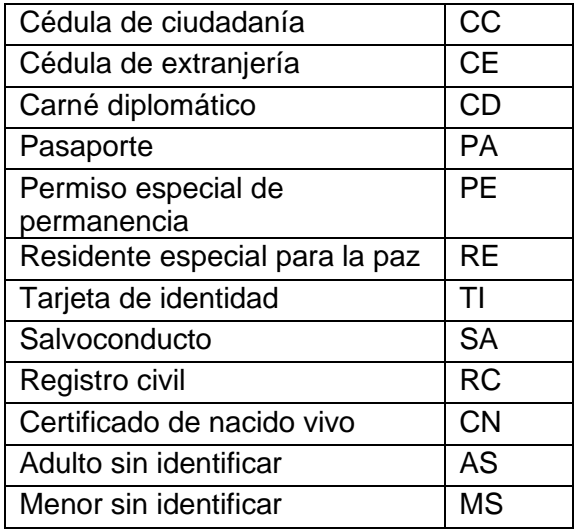

- \* Número de Identificación
- \* Edad: en años
- Género: Femenino / Masculino (F/M)
- Cerco Epidemiológico: SI/ NO (S/N)
- \* Trabajador de la salud: SI/ NO (S/N)
- \* Post Sintomático: relacionar si el paciente tuvo síntomas antes de realizar la prueba.
- Tipo prueba: Nombre de la prueba tal cual como se relaciona en el estuche comercial
- Anticuerpo: IgM, IgG, IgM+IgG
- Registro Sanitario: emitido por el INVIMA
- Lote:
- Observación: Comentario que sea necesario registrar en el aplicativo

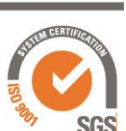

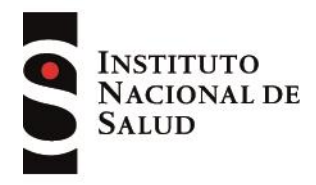

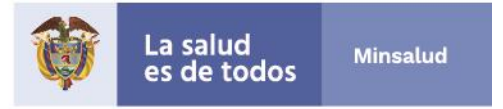

4. Dar clic en botón verde *Guardar*

## **INGRESO INFORMACION MEDIANTE EXCEL**

- 1. Dar Clic en *Casos Positivos IPS.*
- 2. Dar clic en el botón *Cargar archivo XLSX.* Se abre la siguiente pantalla.

**Nota:** El resultado de un paciente se deben una sola vez, ya sea por ingreso manual o por Excel.

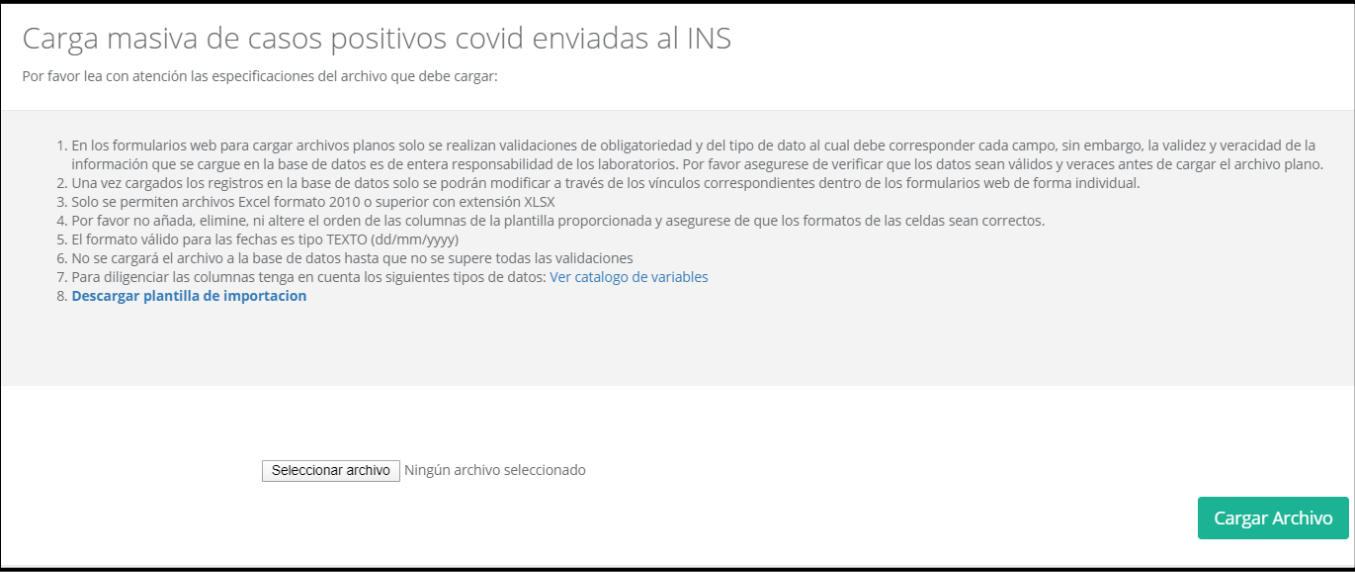

- 3. Leer las instrucciones.
- 4. Descargar el catálogo de variables, en el numeral 7 en vinculo **Ver catálogo de variables**

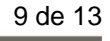

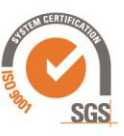

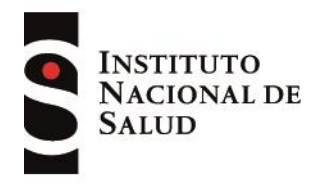

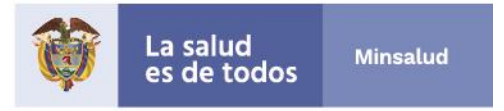

- 5. Descargar la plantilla, en el numeral 8 en vinculo **Descargar plantilla de importación**
- 6. Diligenciar la plantilla **exclusivamente con la información de los pacientes que tuvieron resultado positivo** en la prueba rápida de acuerdo con el catálogo de variables.
- 7. Seleccionar el archivo y dar clic en *cargar archivo*.

# **D. PARA INGRESA INFORMACIÓN DETECCIÓN DE ANTÍGENO**

### **Detección de Antígeno:**

En esta sección se ingresa la información de las pruebas realizadas para detección de Antígeno, describiendo las variables solicitadas para cada paciente al que se le haya realizado dicha prueba, acorde con los Lineamientos definidos por el Ministerio de Salud [\(https://www.minsalud.gov.co/Ministerio/Institucional/Procesos%20y%20procedimientos/G](https://www.minsalud.gov.co/Ministerio/Institucional/Procesos%20y%20procedimientos/GIPS21.pdf) [IPS21.pdf\)](https://www.minsalud.gov.co/Ministerio/Institucional/Procesos%20y%20procedimientos/GIPS21.pdf) y siguiendo las instrucciones descritas y el catálogo disponible dentro del aplicativo

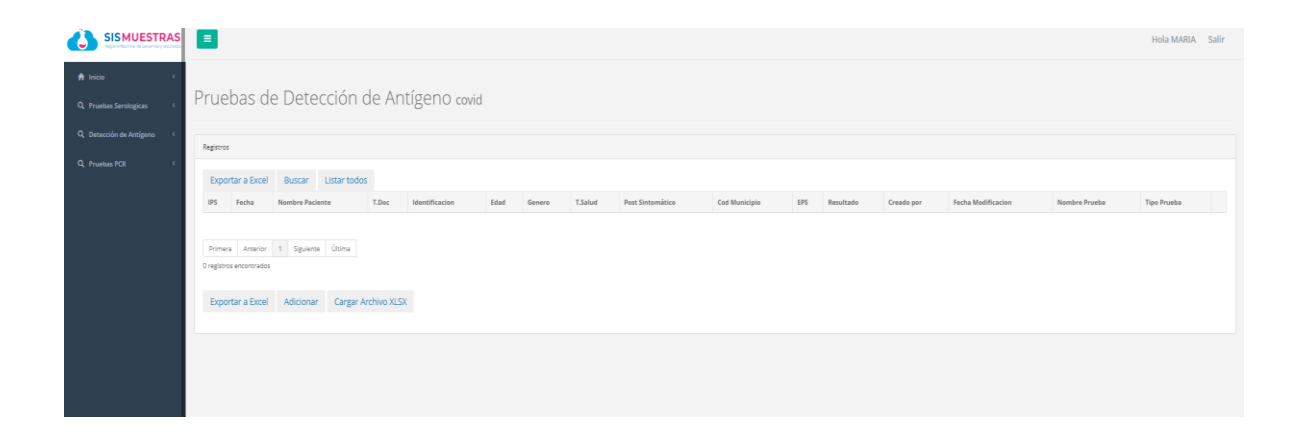

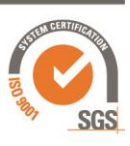

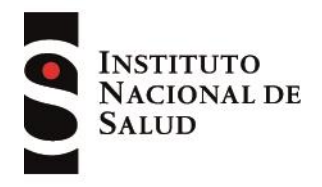

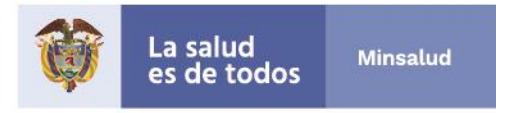

- 1. Exportar a Excel: permite descargar la información que se halla registrado en esta sección
- 2. Adicionar*.* Permite ingresar al formulario con las variables definidas para el cargue de cada paciente con su respectivo resultado.
- 2. Cargar Archivo XLSX:

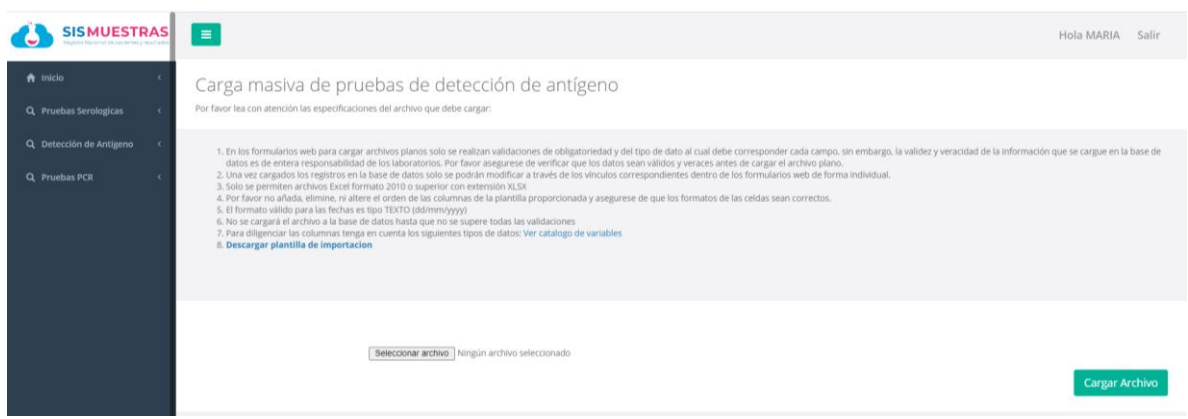

# **E. PARA CONSULTA DE RESULTADOS RT-PCR**

En este módulo, las IPS del país pueden consultar los pacientes que tienen pruebas RT-PCR para SARS CoV2

• Ingresar a SisMuestras

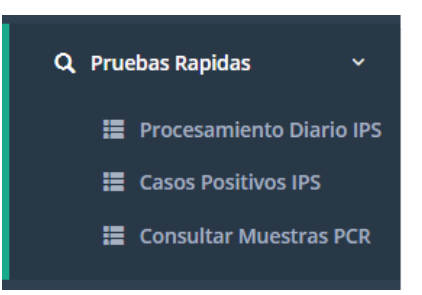

• Dar clic en la pestaña *Pruebas Rápida* y seleccionar *Consultar Muestras PCR*

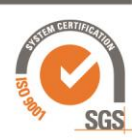

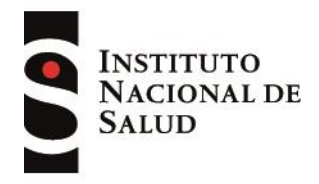

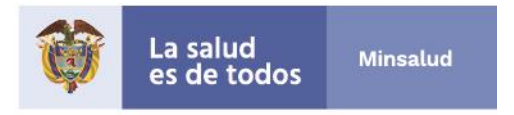

• Ingresar el número de identificación del paciente que desea consultar y dar clic en buscar

**Nota:** El número de identificación se debe ingresar sin comas, ni puntos ni espacios.

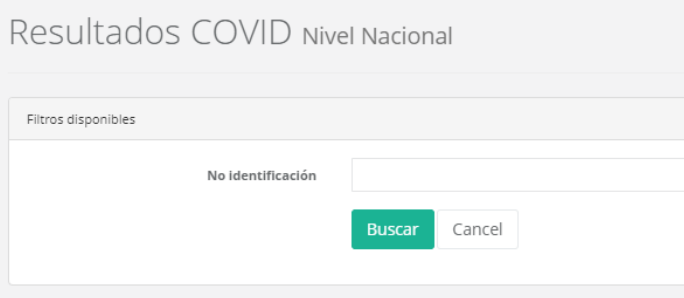

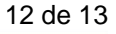

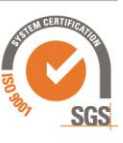

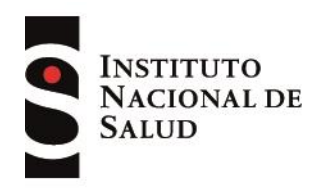

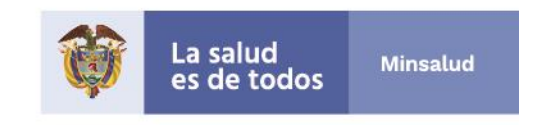

A continuación se explica cómo se visualizan los resultados RT-PCR del paciente consultado.

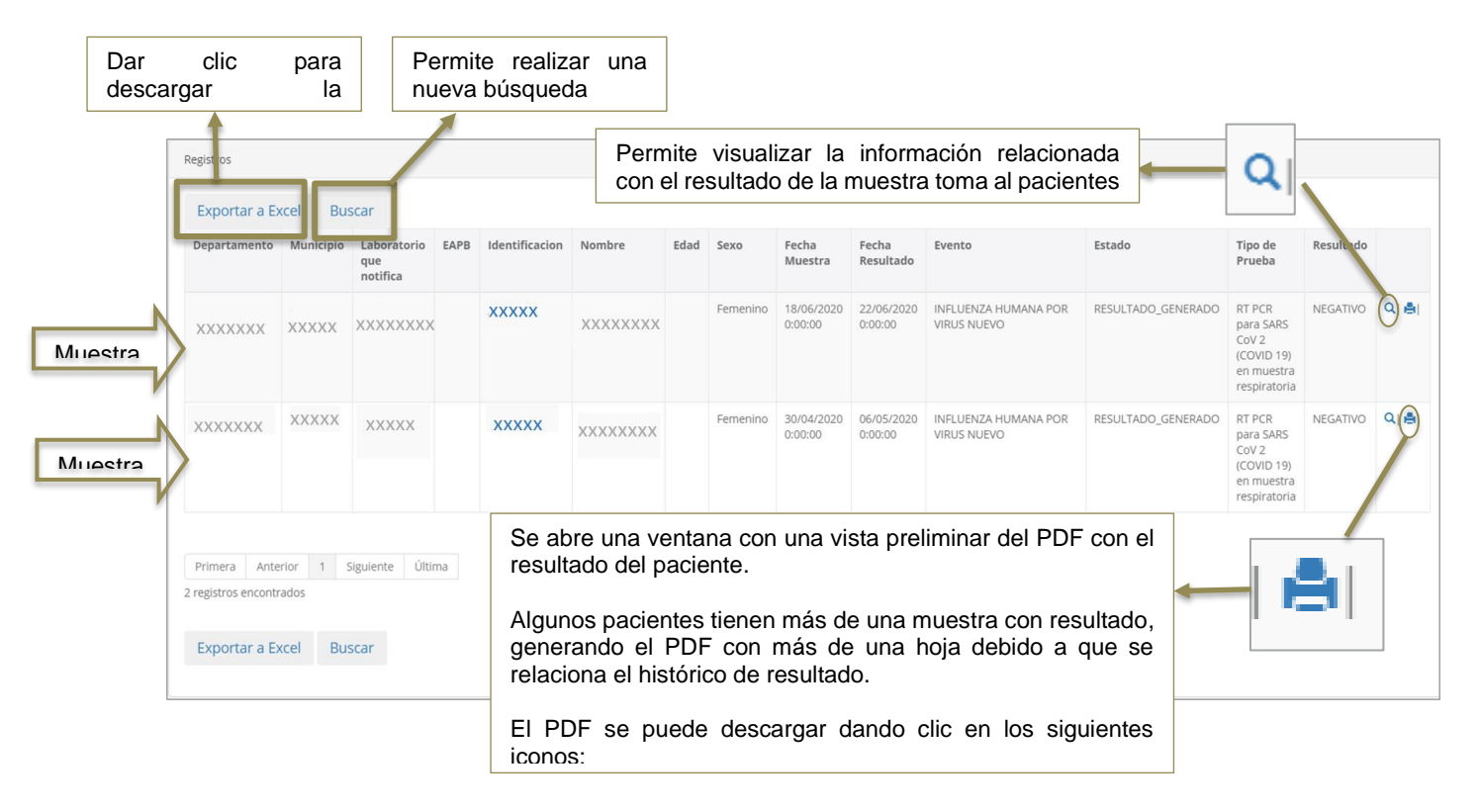

### **\*\*\*\*FIN DE INSTRUCTIVO\*\*\*\***

Av. Calle 26 No. 51-20, Bogotá, D.C., Colombia Conmutador: (1) 220 7700 Ext. 1703-1704 correo electrónico: contactenos@ins.gov.co Página web: www.ins.gov.co Línea gratuita nacional: 018000 113 400

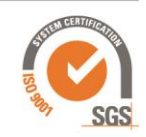